# Guida dell'utente di AstroTortilla

Ultimo aggiornamento: 2013-01-22

## Contenuto

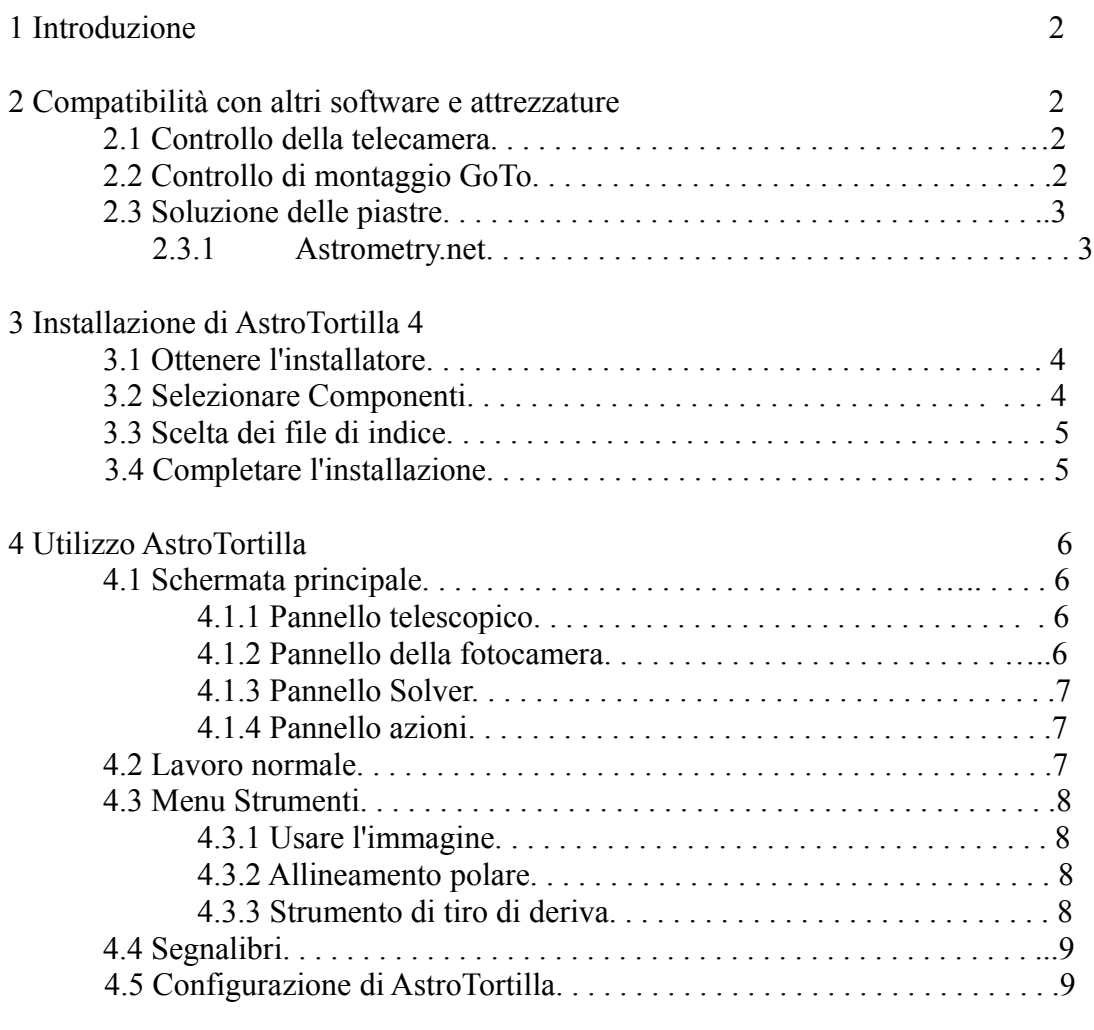

## 5 Crediti 9

## 1. Introduzione

La soluzione di piastre blindate consente di identificare la posizione di un astrofotografo nel cielo senza sapere null'altro su di esso. AstroTortilla utilizza la risoluzione delle piastre ciechi per comunicare automaticamente con il tuo supporto dove il tuo telescopio è puntato a rendere l'astrofotografia controllata da computer più facile che mai - senza alcun costo.

AstroTortilla è un wrapper che rende il software già utilizzato (controllo computer della fotocamera e GoTo Tracking mount) parlare con un'applicazione di soluzioni di piastra.

Anche quando si fa un GoTo-slew su una distanza molto grande sul cielo, AstroTortilla centrata il tuo obiettivo all'interno di una o due iterazioni - non importa quanto la GoTo-calibrazione.

Il solutore di piastra assistito GoTo rende anche l'allineamento polare un lavoro di un minuto. Lasciate che AstroTortilla guardi intorno e Prendere alcune immagini. L'errore di allineamento polare viene calcolato e visualizzato in gradi. Devi solo girare le manopole.

Le tortillas messicane sono comunemente preparate con carne per fare piatti come tacos, burritos e enchiladas. AstroTortilla si avvolge intorno a un sacco di software utile per un gustoso spuntino notturno sotto il cielo notturno stellato.

## **2 Compatibilità con altri software e attrezzature**

## **2.1 Controllo della telecamera**

Per utilizzare AstroTortilla, è necessario un modo per ottenere le immagini dalla fotocamera al computer. Attualmente vengono supportati i seguenti modi per collegare una fotocamera:

- **MaxIm DL** di Di ff raction Limited
- **Nebulosità 2 e 3** da Stark Labs
- **Astro Photography Tool** di Incanus
- **Cattura dello schermo** da qualsiasi altro software (come PHD Guiding o BackyardEOS)
- Connessione diretta tramite **interfaccia ASCOM**
- **Spostare manualmente un file immagine** sul disco rigido

Non vediamo l'ora di un supporto nativo di BackyardEOS e di altri software di controllo della fotocamera in futuro. Gli utenti sono incoraggiati a sviluppare interfacce per il supporto di più opzioni di imaging software, basta inviarci un'e-mail!

## **2.2 Controllo di montaggio GoTo**

AstroTortilla supporta attualmente qualsiasi supporto di monitoraggio computerizzato con un'interfaccia ASCOM. Il test del campo delle funzioni di AstroTortilla sotto il cielo notturno viene eseguito con il software EQMOD che controlla Sky-Watcher HEQ5 e EQ6 montano. Gli utenti hanno anche segnalato l'utilizzo di successo con i supporti Celestron CG-5 e Gemini G42 come Così come molti altri supporti ASCOM-drived.

A causa di ASCOM, AstroTortilla è attualmente limitata a una piattaforma Windows. INDI + Linux potrebbe essere possibile alcuni giorno.

## **2.3 Soluzione delle piastre**

La soluzione di piastre è lo sport di identificare le forme disegnate dalle posizioni delle stelle in un'immagine astronomica. Una volta identificate le stelle, questa soluzione astrometrica può essere usata per elaborare le coordinate del centro Il telaio, la larghezza di un'altezza del campo visivo, l'angolo di rotazione dell'immagine rispetto al celeste Gli assi di coordinate, la risoluzione angolare di un pixel nella configurazione dell'immagine e, conoscendo la dimensione dei pixel del file Sensore, l'esatta lunghezza focale dell'obiettivo di imaging utilizzato.

Normalmente, un catalogo stellare, cioè un database di località stellari e una stima approssimativa di dove fosse il telescopio Indicato durante l'esposizione sono necessari per risolvere con successo un'immagine.

## **2.3.1 Astrometry.net**

Il progetto Astrometry.net è un rivoluzionario strumento di sviluppo per elaborare la soluzione astrometrica Di qualsiasi immagine astronomica senza conoscenza iniziale dei parametri di imaging in alcun modo. Il progetto farà Il suo motore, gli algoritmi e il codice liberamente accessibili al pubblico. La chiave per risolvere la piastra veloce per bendaggi sta facendo La maggior parte del calcolo laborioso in anticipo, predisponendo enormi cataloghi di quadri a quattro stelle intelligentemente ordinati L'intero cielo.

Al momento della scrittura Astrometry.net è in fase di test beta. Un'interfaccia utente online per la risoluzione delle piastre Le immagini sono a http://nova.astrometry.net. Astrometry.net può anche essere eseguito localmente in una casella di Linux, Unix, Mac o Cygwin per ambiente Windows.

AstroTortilla utilizza la versione locale di Astrometry.net in Cygwin. Abbiamo fatto tutto quanto facile Possibile - il programma di installazione di AstroTortilla recupera tutto ciò che serve online.

Alcuni giorni, AstroTortilla potrebbe supportare la risoluzione di immagini in linea per le impostazioni di imaging con disco fisso limitato e CPU Capacità, ma una connessione internet funzionante. Per ora, tuttavia, non è ancora possibile, a causa dell'incompletezza API di Astrometry.net online.

## **3 Installazione di AstroTortilla**

L'installazione è facile poiché l'installatore AstroTortilla ora include tutto il necessario. Un ambiente Cygwin Con una generazione di lavoro di Astrometry.net viene automaticamente impostata sul tuo PC. L'installatore scaricherà l'indice (Cioè i cataloghi stellari) necessari per la risoluzione di piastre, personalizzati per adattarsi al campo di visualizzazione della tua attrezzatura di imaging.

Cygwin occupa circa 300 MB di spazio sul disco rigido. Oltre ad essere essenziale per eseguire AstroTortilla Astrometry.net, Cygwin ti fornisce un pratico set di strumenti di riga di comando simili a Linux che potrebbero non essere necessari. Per l'utilizzo di AstroTortilla non c'è bisogno di toccare i terminali della linea di comando difficili, se non si fa non ci sono problemi.

I file di indice (database) necessari per la risoluzione di lastre tuttavia utilizzeranno ancora più spazio. Se si utilizzano ottiche di fotocamera o rifrattori corti, sono necessari circa 1 GB di indici. I campi più piccoli (telescopi più lunghi) richiedono livelli aggiuntivi di file di indice. Ogni livello è raddoppiato. Tutti i file di indice richiedono 25 GB di spazio.

Il campo più piccolo risolvibile con Astrometry.net è di circa cinque minuti d'arco.

#### **3.1 Ottenere l'installatore**

Troverai l'installatore all'indirizzo http://astrotortilla.sourceforge.net/. Scaricare e eseguire AstroTortilla- <versione> -x86.exe. Se sai cosa significa 64 bit, prova la versione x64.

#### **3.2 Selezionare Componenti**

Una volta passati i primi passi dell'installatore, scegliere tra le seguenti opzioni su cosa installare:

#### **Installare AstroTortilla, Cygwin, astrometry.net e indici (predefinito)**

Normalmente si dovrebbe scegliere questa opzione che installerà tutto ciò di cui avete bisogno.

#### **Installare AstroTortilla, Cygwin e astrometry.net senza indici**

Utilizza questa opzione se non conosci ancora il tuo campo di visualizzazione o vuoi ottenere i file di indice per qualche altro ragionare.

#### **Installare solo AstroTortilla**

Questa opzione può essere utilizzata per aggiornare un AstroTortilla vecchio o disinstallato e non toccare un Astrom-Setup etry.net in Cygwin.

#### **Installare i file di indice aggiuntivi**

Se non è stato scaricato alcun file di indice per la prima volta o aggiornato ad una lunghezza focale più lunga, caricate più file con questa opzione.

#### **Aggiorna Cygwin, astrometry.net e installi file di indice.**

Quando Astrometry.net viene aggiornato, ti costruiremo una nuova versione di Cygwin. Utilizzare questa opzione per aggiornare.

Normalmente basta selezionare la prima!

**Nota per gli utenti di Cygwin**: Se hai già installato Cygwin per qualche altra ragione, supponiamo di conoscere la tua strada. C'è un funzionario Setup.exe avvolto nel programma di installazione di AstroTortilla. Astrometry.net non viene fornito in alcun repository ufficiale Cygwin, ma 'installatore AstroTortilla usa il nostro proprio specchio personalizzato. In questo caso, scegliere di installare tutto e puntare il programma di installazione nella directory Cygwin.

#### **3.3 Scelta dei file di indice**

Impaziente? Se immagini sotto f = 1000 mm, salta la matematica e basta ottenere i livelli 4004- 4019! (Circa 2 GB)

Successivamente è necessario specificare quali file di indice si desidera che il programma di installazione recupera. Le opzioni corrette dipendono dal campo di vista (FOV) della vostra attrezzatura di imaging.

È possibile utilizzare un calcolatore FOV in linea o questa formula (approssimativa):

## *FOV (◦) =57,3 × Dimensioni del sensore/Lunghezza focale*

Scegliere le stesse unità sia per la dimensione del sensore che per la lunghezza focale, ad esempio 17 mm e 1200 mm. Come dimensione del sensore, scegliere qualsiasi dimensione (altezza, larghezza, diagonale), i valori esatti non hanno importanza. Per i minuti dell'arco, moltiplicare il risultato per 60.

La piastra di risoluzione cercherà attraverso la tua immagine per quadrati (quattro stelle per costellazioni) da riconoscere. I quadrati possono essere dal 10% al 100% della dimensione dell'immagine. Scegli un livello o pochi che contengano quadrati di dimensioni corrispondenti.

**Esempio:** con i valori di 17 mm e 1200 mm come sopra,  $FOV \approx 0.8^\circ \approx 50'$ . Livelli 4004 attraverso 4009 span quadri di 8'a 60'. Alcuni altri MB non importa, quindi scegliamo tutto dal 4004 al 4019! Quelle saranno occorrono circa 2 GB di spazio totale.

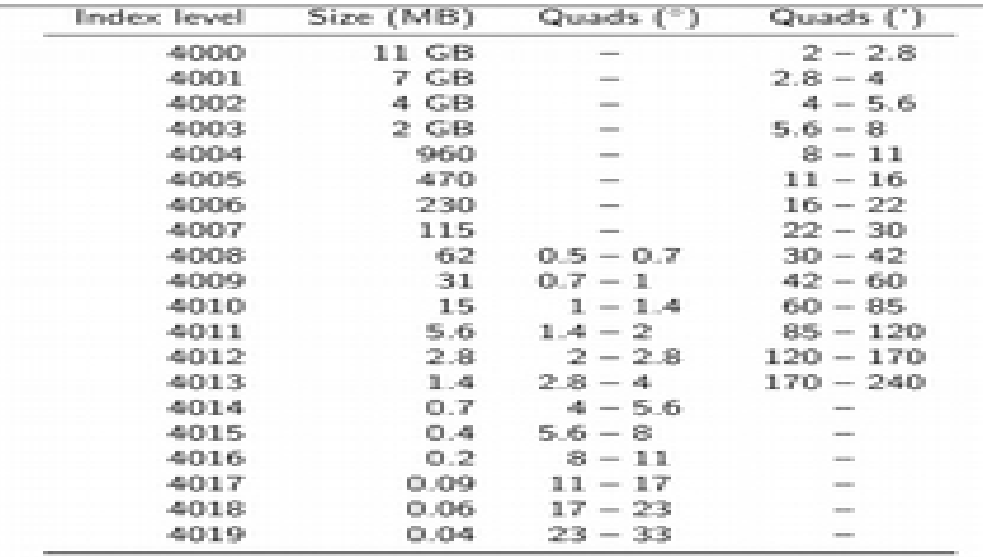

Se si dovesse eseguire nuovamente questo passaggio per recuperare nuovi livelli di indice, è possibile lasciare l'indice più ampio come 4019. AstroTortilla è consapevole di quali file di indice hai già e scarica solo quelli aggiuntivi desiderati.

#### **3.4 Completare l'installazione**

Quindi, basta fare clic sul resto dell'installazione. Ora potrai lanciare AstroTortilla per risolvere alcuni problemi vecchi telai. Forse utilizzare un simulatore ASCOM per l'ambito, connesso a un software planetario a praticamente slew alle posizioni delle tue immagini risolte.

## **4 utilizzo di AstroTortilla**

## **4.1 Schermata principale**

La schermata principale è costituita da quattro pannelli: Telescopio, Fotocamera, Solver e Azioni.

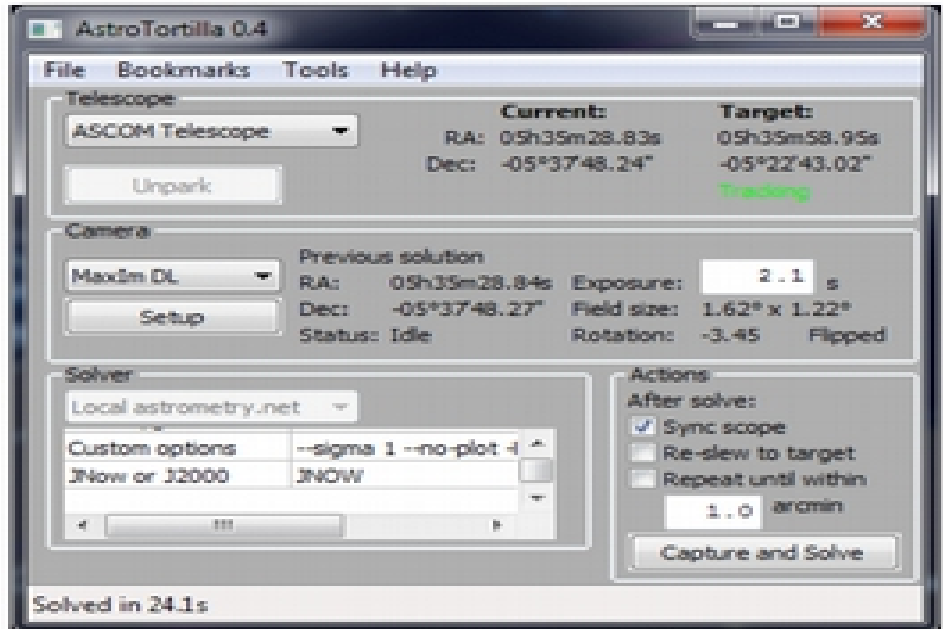

## **4.1.1 Pannello telescopico**

Nel menu a discesa, selezionare **ASCOM Telescope** e quindi scegliere il driver ASCOM corretto per il proprio telecomando. portata / mount. È anche possibile scegliere un simulatore. Per un'operazione utile, il driver ASCOM del tuo supporto dovrebbe funzionare come hub. Questo è il normale funzionamento, per esempio, dei driver ASCOM EQMOD e Astro-Physics. Se il driver supporta solo una connessione software a una volta, controlla le impostazione esistenti sul Telecomando del Telescopio (POTH).

## **4.1.2 Pannello della fotocamera**

Seleziona un modo per connettersi alla fotocamera. Supporto nativo per **Astro Photography Tool,** 

## **MaxIm DL e Nebulosità 2/3.**

Con MaxIm DL e Nebulosity è possibile impostare il file di imaging e il binning utilizzato per le esposizioni correlate a AstroTortilla.

Con Nebulosity è anche necessario impostare l'azzeramento della directory immagine, poiché attualmente non è possibile leggere dove è installato Nebulosity. AstroTortilla fornisce due macro per la data corrente,% (data) s per la data corrente e% (notte) s per scorrere la data a mezzogiorno. Entrambe sono formattate come YYYY-MM-DD. In genere non c'è bisogno di selezionare l'effettiva Fotocamera per Nebulosity.

Se si utilizza un altro software, provare Screen Capture. Sono disponibili le impostazioni di lavoro per la guida PHD. Per altro Il software configura l'area di cattura da solo.

Per il funzionamento manuale o i test interni, scegliere la **finestra di dialogo Apri file**. AstroTortilla ti chiede pertanto un file e ogni volta ha bisogno di "Cattura" un'immagine. È inoltre possibile collegarsi direttamente ad una **fotocamera ASCOM**.

AstroTortilla non è in grado di avviare in modo affidabile l'applicazione di imaging, è consigliabile eseguire un'esposizione nell'applicazione stessa per verificare la funzionalità e la messa a fuoco dell'apparecchiatura.

#### **4.1.3 Pannello Solver**

Nel pannello solver, l'astrometry locale è l'unica opzione per ora. È possibile modificare le impostazioni del solvente nella tabella sotto.

## **4.1.4 Pannello azioni**

Qui, scegli cosa fare dopo aver catturato e risolto un'immagine.

#### **Sync scope -**Ambito di sincronizzazione

Spiega la portata che sta indicando alle coordinate della soluzione.

## **Re-slew to target** -Rifiuta per bersaglio

Correggi il punteggio della portata a dove ha pensato che GoTo indicava prima.

## **Repeat until within ... arcmin** -Ripeti fino all'interno ... arcmin

Ripetere i suddetti due finché l'ambito non esiste esattamente all'obiettivo, entro la tolleranza specificata.

## **4.2 Lavoro normale**

Dopo aver connessa alla propria attrezzatura e software, è stato puntato un obiettivo con il software di controllo del telescopio o il programma planetario. Ora il centro indica le coordinate dell'oggetto selezionato e la finestra corrente mostra le stesso le coordinate in quanto questo è il punto in cui la montatura pensa di puntare in questa fase. Queste potrebbero essere più o meno scorrette.

## **Selezionare alcune azioni nel pannello Azioni (tutte e tre se preferite) e un tempo di esposizione appropriato nella pannello della fotocamera. Fai clic su Capture and Solve.**

AstroTortilla ora utilizza la fotocamera per esporre un frame e lo trasmette al motore per risolverlo. Dopo una piastra soluzione con successo , AstroTortilla si rende conto della vera direzione di puntamento della portata e indica le coordinate nel pannello della fotocamera.

Se l'opzione Scope Sync è stata selezionata, le coordinate vere sono indicate in "Corrente" nel pannello Telescopio, e ache il GoTo del tuo telescopio è ora correttamente calibrato.

Se l'opzione Re-slew to target è stata selezionata, AstroTortilla applica un nuovo comando consecutivo al mount, all'indirizzo coordina il tuo supporto presupposto che stava indicando in precedenza. Di solito il tuo oggetto sarà adesso molto vicino alla centro del tuo frame.

Se è stato selezionato Ripeti fino a quando è stato selezionato, viene esposto un nuovo fotogramma e viene utilizzato per reinterpretare ulteriormente il punteggio. Dopo due o tre giri il tuo bersaglio dovrebbe essere esattamente al crosshair. Assicurarsi di non inserire un valore di soglia troppo basso (cioè, Inferiore alla precisione meccanica di puntamento del tuo supporto), altrimenti AstroTortilla ripeterà il processo fino a quando non sarà raggiunto il limite di iterazione (default di cinque iterazioni).

## **4.3 Menu Strumenti**

## **4.3.1 Usare l'immagine**

Lo strumento di immagine Goto risolve un'immagine dal disco rigido e infila il telescopio alle coordinate centrali. Puoi utilizzarlo per tornare alla definizione esatta di una sessione di una notte precedente, o imitare la tua incarnazione per esempio, il colpo Hubble Space Telescope preferito. Per utilizzarlo, seleziona Strumenti → Imposta immagine e seleziona l'immagine da risolvere nella finestra di dialogo visualizzata. Quindi AstroTortilla lo risolve e ha colto il telescopio alle coordinate del suo centro. L'immagine deve essere in FITS, JPEG, TIFF o formato PNM.

Quando utilizza lo strumento immagine Goto, AstroTortilla ignora tutti i segni di spunta che hai inserito nel pannello Azioni e continua a centrare l'iterazione con la soglia immessa nella parte inferiore del pannello. Il raggio di ricerca e anche il parametro nel pannello Solver viene ignorato l'immagine Goto è sempre una soluzione cieca con un raggio di 180°.

## **4.3.2 Allineamento polare**

L'utilizzo di un solvente di piastre elimina l'aspetto che è distintivo nell'allineamento polare del supporto con la deriva metodo tradizionale. Basta risolvere un fotogramma, girare la portata lungo RA e risolverlo di nuovo. La differenza nei valori di declinazione risolti è uguale alla quantità di deriva in declinazione osservata durante il tracciamento di una stella per un tempo uguale all'accumulo. Una drift di 20 minuti può ora essere fatta in modo meno di un minuto!

Un paio di fotogrammi sparati al meridiano est / ovest è usato per determinare l'errore di altitudine dell'asse polare e a accoppiati al meridiano meridionale (assumendo l'osservazione dell'emisfero settentrionale) ti arriva l'errore azimutale.

Per utilizzare lo strumento, selezionare Strumenti → Allineamento polare. Scegli l'emisfero corretto e punta il tuo supporto approssimativamente al meridiano per misurare l'errore azimutale o verso est o ovest per misurare l'errore di altitudine.

Quindi premere il pulsante corrispondente per permettere a AstroTortilla di sparare e risolvere la coppia di fotogrammi. Quando finito, il tuo polare

Sullo schermo viene visualizzato l'errore di allineamento in gradi. Utilizzare questo per correggere l'allineamento ruotando le manopole sul tuo supporto.

Quando si misura l'errore azimutale, assicurarsi di non indicare entro un mezzo grado o più vicino al meridiano per evitare Meridiani flips (passaggio)! Indicare il lato ovest (destro) del meridiano meridionale è la soluzione più sicura.

Nota: Con una scelta intelligente della direzione di puntamento e di una certa geometria sferica, l'errore di allineamento polare su entrambi gli assi può essere calcolato da due soli fotogrammi! Speriamo di includere questa funzionalità in una versione futura di AstroTortilla.

## **4.3.3 Strumento di tiro di deriva**

A vostra disposizione è inoltre disponibile un supporto per l'allineamento polare a base di non piastra. Se vuoi spenderti per l'allineamento della deriva di notti chiare, AstroTortilla rende più facile osservare l'importo e la direzione della deriva impiegando una tecnica introdotta da Robert Vice nel numero di settembre 2005 della rivista AstroPhoto Insight. Implica lo spostando il monte verso est per una quantità specifica di tempo, dopo di che viene eseguita una stessa ugualmente lunga verso ovest.

Se c'è una deriva di declinazione, la stella traccia un modello orizzontale V. L'immagine è esposta per alcuni secondi prima di avviare gli spasmi per creare un piccolo blob sull'altro braccio del V per distinguere direzione di deriva.

Quando l'allineamento è corretto, il V converterà in una sola linea orizzontale. Per ulteriori informazioni sul Metodo V-drift, vedi http://www.astrophotoinsight.com/node/568. Per utilizzare lo strumento, puntare il telescopio in una stella abbastanza brillante e selezionare

Strumenti → Drift shot. Quindi AstroTortilla

previa un'esposizione di un telaio e sposta il supporto avanti e indietro. È possibile scegliere il tempo di esposizione desiderato nel pannello Fotocamera. L'esposizione del colpo Drift, tuttavia, deve essere sempre almeno 30 secondi, anche se un valore inferiore viene immesso.

Dopo l'esposizione, è possibile esaminare l'immagine risultante nel software di controllo della telecamera per determinare seIl tuo allineamento provoca una deriva di declinazione.

## **4.4 Segnalibri**

Nel menu Segnalibri puoi salvare le soluzioni di piastre e ritornare accuratamente alla loro posizione in un secondo momento. Questo è particolarmente utile per progetti di esposizione a più ore di bersagli che sono incorniciati per qualsiasi motivo.

È possibile aggiungere segnalibri dalla soluzione corrente dopo aver indicato l'ambito da qualche parte o da un'immagine indicata dal disco rigido. O perché non fare un segnalibro della cornice del tuo APOD preferito!

## **4.5 Configurazione di AstroTortilla**

AstroTortilla può essere configurato in vari modi modificando i file. È inoltre possibile memorizzare più file configurabili passando rapidamente tra le impostazioni per varie impostazioni. Il processo di risoluzione dell campo ( solve-field) può essere accelerato considerevolmente modificando i parametri della linea di comando e in particolare --sigma option.

Per una descrizione dettagliata delle varie opzioni di configurazione, fare riferimento alla voce AstroTortilla wiki sulla Confi urazione all'indirizzo <https://sourceforge.net/p/astrotortilla/home/Configuration/>

## **5 crediti**

AstroTortilla viene portata da Antti Kuntsi (Mickut), Lauri Kangas (Vostok), Samuli Vuorinen (naavis) e Jussi Kantola (ketarax).

Un grazie speciale a Ivaylo Stoynov per aver incorporato il supporto di collegamento remoto AstroTortilla in APT.

Tradotto da Lattanino Cupolino: cupolino54@gmail.com